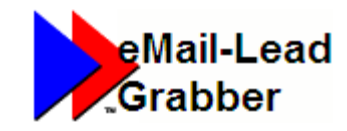

*Quickest way to transfer email leads into your Microsoft Excel Work Sheet*

# **Quick Start Guide**

Takes only a few minutes to read…

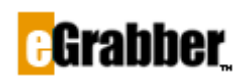

1340 S. De Anza Blvd., Suite #106 San Jose, CA 95129 Phone: (408) 872-3103 • Fax: (408) 861-9601

### Welcome to eMail-Lead Grabber Business 2020!

Thank you for choosing eMail-Lead Grabber Business. To help you get started quickly we have included this starter's guide. It takes only a few minutes to read this guide and start using the product.

# Contents

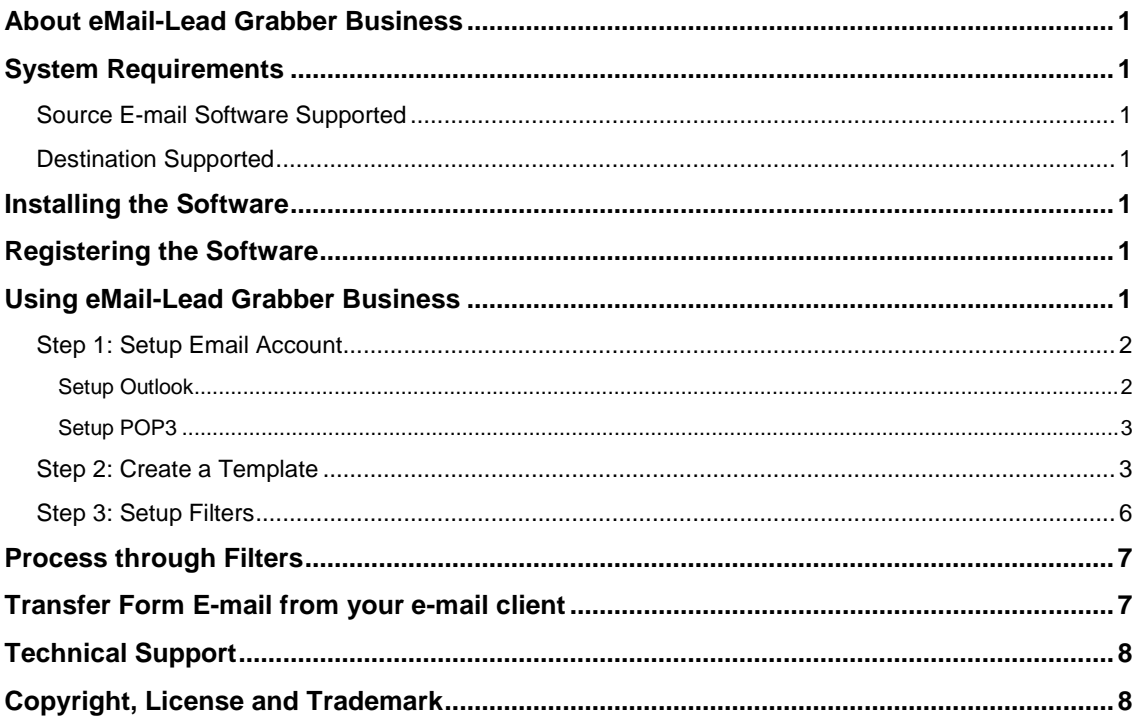

Now, let us get started.

# <span id="page-2-0"></span>**About eMail-Lead Grabber Business**

eMail-Lead Grabber Business captures contact information and other details present in e-mail, web pages, word documents, text files and transfers them into Excel File. A single click transfers all the contact details intelligently into Excel.

# <span id="page-2-1"></span>**System Requirements**

- Pentium IV or higher, 1 GB RAM or higher
- 2 GB free hard disk space to run the program
- Operating Systems:
	- Microsoft® Windows 10 Professional & Enterprise (32 bit and 64 bit)
	- ♦ Microsoft® Windows 8.1 Professional & Enterprise (32 bit and 64 bit)
	- Microsoft® Windows 7 Professional Edition (32 bit and 64 bit)
	- Microsoft® Windows Vista® Enterprise Edition (32 bit and 64 bit)

Administrator rights in Windows 10 / Windows 8.1 / Windows 7 / Windows Vista

<span id="page-2-2"></span>Source E-mail Software Supported

- ♦ Microsoft Outlook 2019/2016/2013/2010/2007/2003
- Other Source Applications Supported: Clipboard, Selected Text, Windows Explorer files (TXT, RTF, HTM/HTML)

### <span id="page-2-3"></span>**Destination Supported**

♦ Microsoft Excel 2019 / 2016 / 2013 / 2010 / 2007 / 2003

# <span id="page-2-4"></span>**Installing the Software**

To install your new eMail-Lead Grabber Business:

- Visi[t http://www.egrabber.com/emailleadgrabberbusiness/trial.html](http://www.egrabber.com/emailleadgrabberbusiness/trial.html) to download the installation file.
- Run the program from the folder where you have stored the installation files.
- ♦ The installation wizard provides step-by-step procedures to install the software. During Installation, select the "Destination Application" to install. For example, select the checkbox next to Excel to setup Excel as your destination.

The default Installation path is C:\Program Files\eGrabber\eMail-Lead Grabber Business. When you finish the wizard, you have successfully installed the software.

# <span id="page-2-5"></span>**Registering the Software**

If you have purchased eMail-Lead Grabber, enter your registration key in **eGrabber Product Registration** dialog box and click **Register Now** button**.**

If you have downloaded a free trial version of eMail-Lead Grabber, you can:

- Use the full featured trial version without registering for THREE days.
- ♦ Register your free trial using the license key e-mailed to you and extend your trial period for another TEN days.

**Extend Trial Version**: We also provide a Trial Extension Key so you can use eMail-Lead Grabber for a few more days before you make a decision to buy it. You can extend the evaluation period only once. Contact eGrabber at [sales@egrabber.com](mailto:sales@egrabber.com) or call 1-866-299-7314 for the Trial Extension key. Clic[k here](https://www.egrabber.com/emailleadgrabberbusiness/helpfile-buy.html) to buy the product.

# <span id="page-2-6"></span>**Using eMail-Lead Grabber Business**

The eMail-Lead Grabber follows a 3-step setup process.

Quick Start Guide 1

- ♦ [Step 1: Setup Email Account](#page-3-0)
- ◆ [Step 2: Create a Template](#page-4-2)
- ◆ [Step 3: Setup Filters](#page-7-0)

After launching eMail-Lead Grabber, cancel the Quick Setup Wizard.

### <span id="page-3-0"></span>**Step 1: Setup Email Account**

The two most common email accounts used with eMail-Lead Grabber are Outlook and POP3. Though it is recommended to use Outlook because of its better organization, you can also use POP3 if that email account is dedicated to lead emails from third party websites.

### <span id="page-3-1"></span>**Setup Outlook**

Click **Accounts** on the eMail-Lead Grabber toolbar.

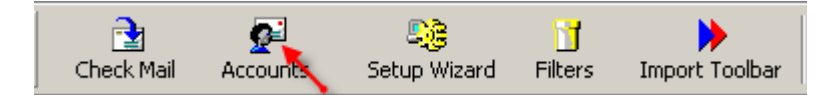

Figure 1: eMail-Lead Grabber Toolbar

 Click **Add > Microsoft Outlook 2019/2016/2013/2010/2007/2003** to add an Outlook email account

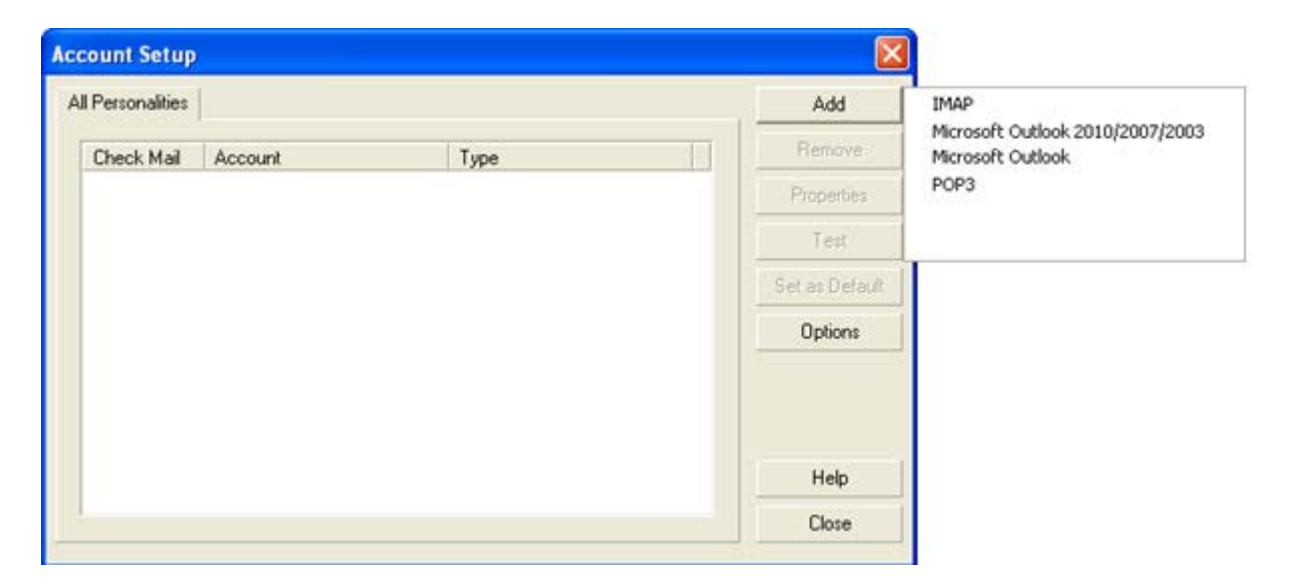

Figure 2: Account Setup

 Enter your account details and select the Polling and processed mailbox. The polling mailbox is the mailbox in Outlook that contains all your leads. It is recommended that if you do not have a separate mailbox for leads, then you create one. You can use the Outlook filters to filter the leads or simply drag all your leads into the newly created mailbox. The processed mailbox is an empty mailbox to save all the processed email.

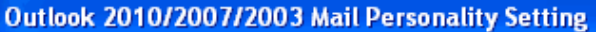

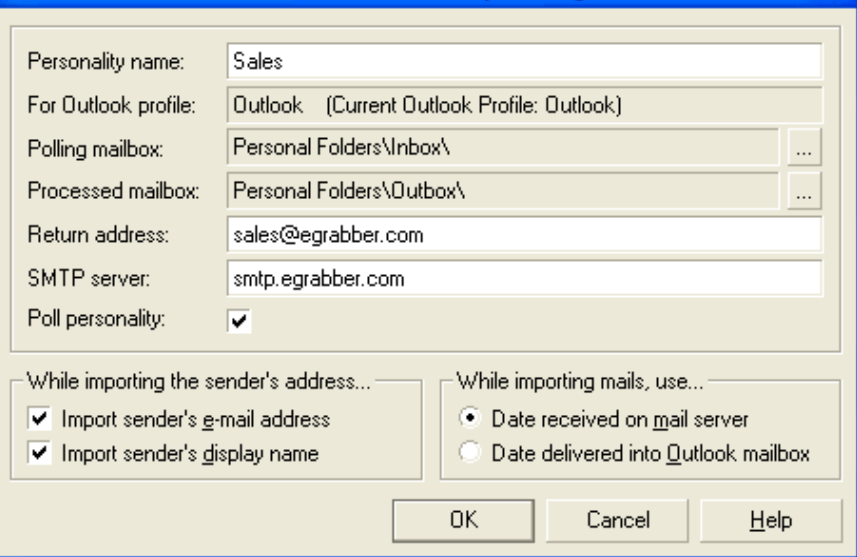

<span id="page-4-2"></span>Figure 3: Personality settings for Outlook

Click **OK** to save the settings.

### <span id="page-4-0"></span>**Setup POP3**

- Click **Accounts** on the eMail-Lead Grabber toolbar.
- Click **Add > POP3** to add a POP3 email account.
- Enter your account details.
- Click **OK** to save the settings.

### <span id="page-4-1"></span>**Step 2: Create a Template**

- 1) Create Template in Advanced Mode:
	- Right Click on the Web form Email, Point to **Create template** and click **Advanced Mode** to launch the template maker.
- 2) Create New Template:
	- In the **TemplateMaker** window, click **File > New** to create a new template.
	- In **the Template Type** list, select **Email Extract.**
	- In the **Select Contact Manager** list, select Excel
	- Click **OK**

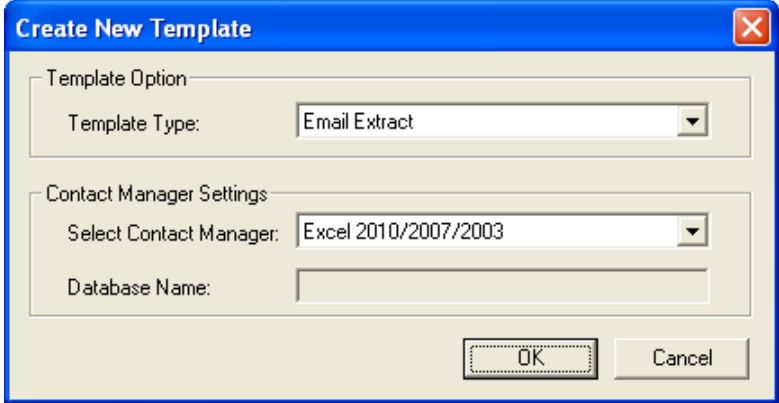

Figure 4: Create Template for Excel

3) Select whether you want to transfer to an existing file or create a new Excel Workbook.

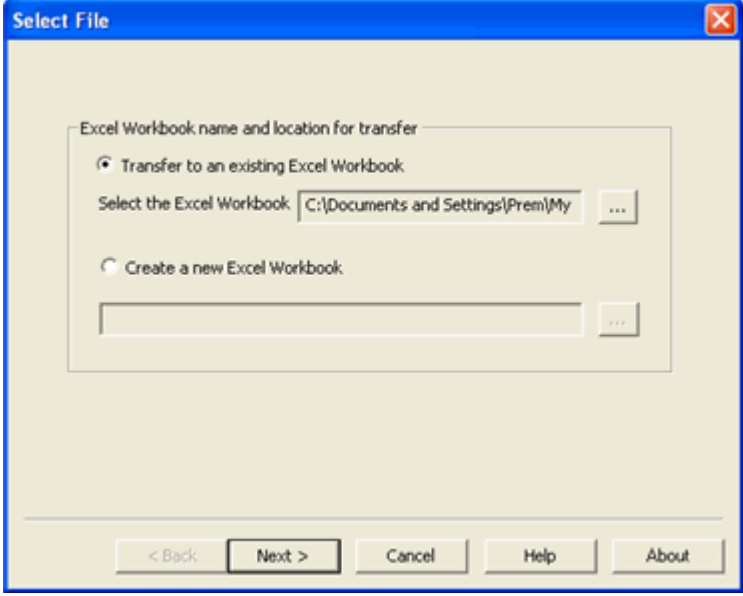

Figure 5: Select / Create Excel File

4) To transfer to a field, select the check box under **Select Columns** and click **Next** 

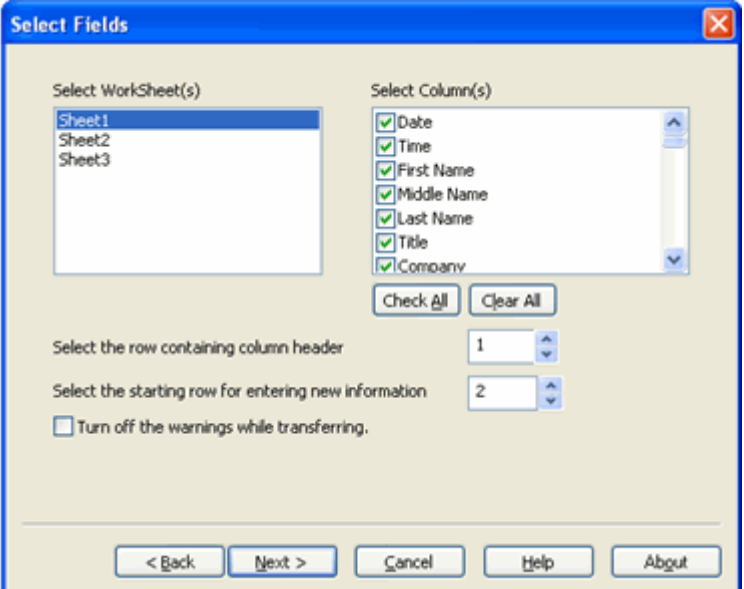

Figure 6: Select Excel Fields

5) Select the column header under which you want to store link attachments or select none if you do not have attachments. If you want to bring Excel to the forefront after transfer, select the checkbox. Click **Finish**.

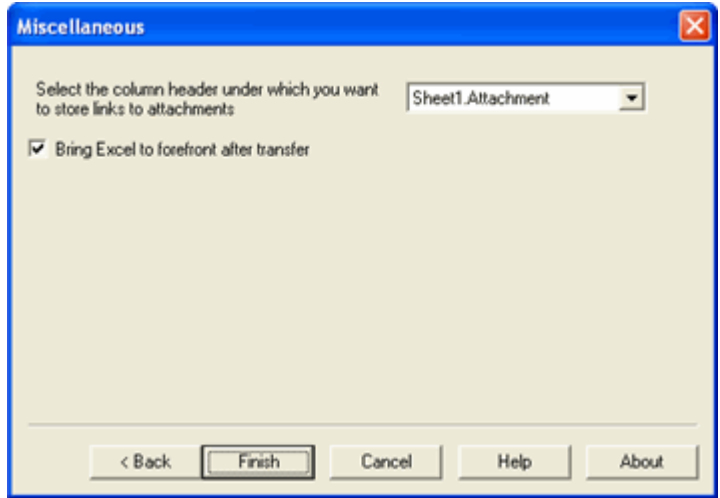

Figure 7: Miscellaneous setup in Excel

6) Mapping the fields:

Highlight the tag (in this case "first:") and mark it as an anchor by clicking on the  $\overline{\mathbf{\hat{S}}}$  icon.

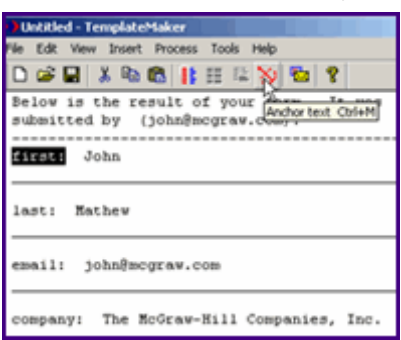

Figure 8: Mapping the fields

### 7) Mapping the Values:

Select the Tag Value (in this case "John") then click on the Insert Field button and select the appropriate field in Excel Sheet.

| Untitled - TemplateMaker                    |                          |        |
|---------------------------------------------|--------------------------|--------|
| File Edit View Insert Process<br>Tools Help |                          |        |
| 068 X & 6 B H H & X & Y                     |                          |        |
| Below is the result o                       | Ignore                   | It was |
| submitted by (john8r                        | AutoDetect               |        |
| <first:> Sohn</first:>                      | First Name               |        |
|                                             | Last Name <sup>N</sup>   |        |
| last: Mathew                                | Middle Name<br>Full Name |        |
|                                             |                          |        |
|                                             | Company<br>Department    |        |
| email: john@mcgraw.c                        | Job title                |        |
|                                             | Email                    |        |
| company: The McGraw-                        | Email 2                  | . Inc. |
|                                             | Email 3                  |        |

Figure 9: Mapping the values

- 8) Repeat Steps 6 and 7 until all your tags and values have been mapped to their respective fields in the Excel Sheet.
- 9) Click **File > Save** to save the template. The template is now listed in the Form Processing Center.

### <span id="page-7-0"></span>**Step 3: Setup Filters**

- 1) Click **Filters** on the eMail-Lead Grabber toolbar
- 2) Click **New** on the bottom left and type a name for the filter.

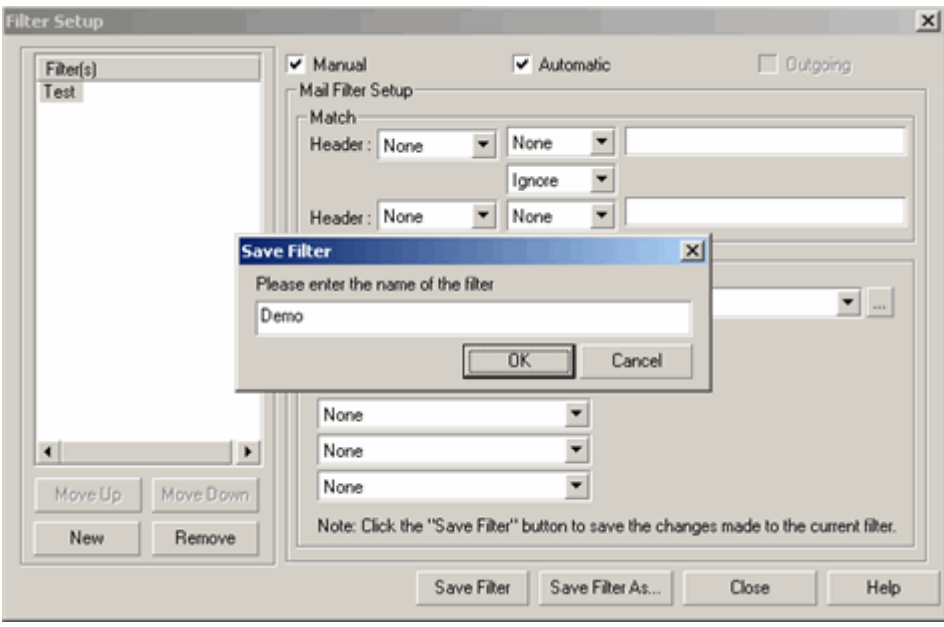

Figure 10: Create Filter

- 3) Setup filters to work in both **Manual** and **Automatic** modes by selecting both the options
- 4) Select the matching condition for the email to be filtered, just as you would in an email filter. The example below filters all the emails that have the text "ELG" in the Subject line. You can also setup a second condition by repeating the above steps. If you do not have a second condition, select **Ignore**.

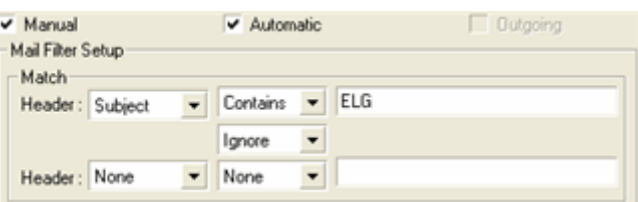

Figure 11: Filter - Setup Criteria

5) Next, select the action to be performed when the emails satisfy the condition set above. For example, to process the email with the test template setup in Step 2, select **Transfer To**.

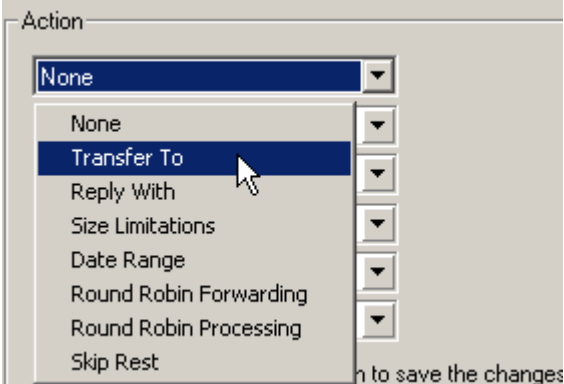

Figure 12: Filter - Setup Action

- 6) In the pop-up window that appears, select the template to which you want to process the emails. Click **Add**
- 7) Save the Filter and Close the window.

# <span id="page-8-0"></span>**Process through Filters**

Select the messages to be processed in the **Messages** window. To select all the messages, press **Ctrl+A**. Right click and select **Process through Filters**

- The **Task Status** tab in the Status report at the bottom displays the percentage of progress that takes place during the transfer process.
- **PROCESS Status** tab and the last column displays "Transfer Successful" if the form e-mail is successfully transferred to your database. The selected form e-mail is processed by the Sample Template and transferred to create new Contacts in Excel.

If your Excel Sheet is open, then the transferred contact is displayed in front of the window.

# <span id="page-8-1"></span>**Transfer Form E-mail from your e-mail client**

- ♦ Refresh the Sample Template.
- Click **Import Toolbar** on the eMail-Lead Grabber toolbar.

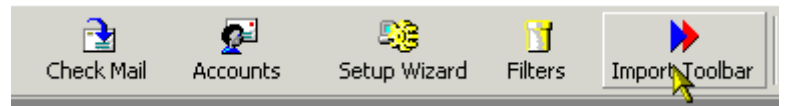

Figure 13: Select Import Toolbar

Select the e-mail from the Inbox of your e-mail client.

- Select your e-mail program from the **Source** list of the Import Toolbar.
- Select the Sample Template from the **Destination** list of the toolbar.
- Click **GO.**

The selected e-mail is processed creating new contacts in your Excel Sheet.

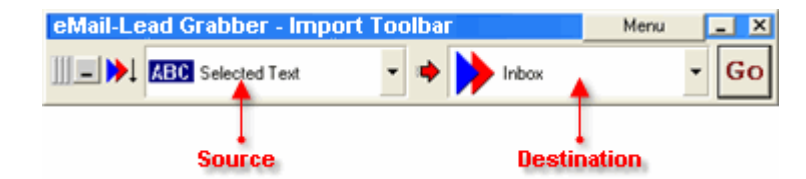

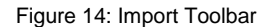

**Note:** You can transfer from popular e-mail clients like Outlook. You can transfer from AOL and others by selecting the source as "Selected Text." You can also transfer documents stored in folders by selecting the source as " Windows Explorer."

For Step-by-Step instructions on how to use the product refer to Online Help or download the user guides fro[m http://www.egrabber.com/emailleadgrabberbusiness/support.html.](http://www.egrabber.com/emailleadgrabberbusiness/support.html)

# <span id="page-9-0"></span>**Technical Support**

**Telephone:** (408) 872-3103 Weekdays 8:30 AM - 4:30 PM Pacific Time **Fax:** (408) 861-9601 **E-mail:** [support@egrabber.com](mailto:support@egrabber.com) **Web:** <http://www.egrabber.com/emailleadgrabberbusiness/>

# <span id="page-9-1"></span>**Copyright, License and Trademark**

Information in this documentation is subject to change without notice. The software described in this manual is furnished under a license agreement. In no event will eGrabber be liable for any damages resulting from any defects or from the use of information contained herein. No part of this manual or the software may be reproduced translated or transmitted in any form or by any means electronic or mechanical including photocopying or recording for any purpose without the prior written permission of eGrabber. You may make one backup copy of the program for your own use. The program is protected under the copyright laws that pertain to computer software. It is illegal to make copies of the software without written permission from eGrabber. In particular, it is illegal to give a copy of the program or your spare set of disks to another person.

Copyright © 1999 – 2019 eGrabber. All rights reserved.

eMail-Lead Grabber Business is a trademark of eGrabber. Other products mentioned in this manual are trademarks of their respective holders.